# **GemSAFE**

For Microsoft Internet Explorer and Microsoft Outlook Express User Guide

**Version 1.1**

21 December 1998

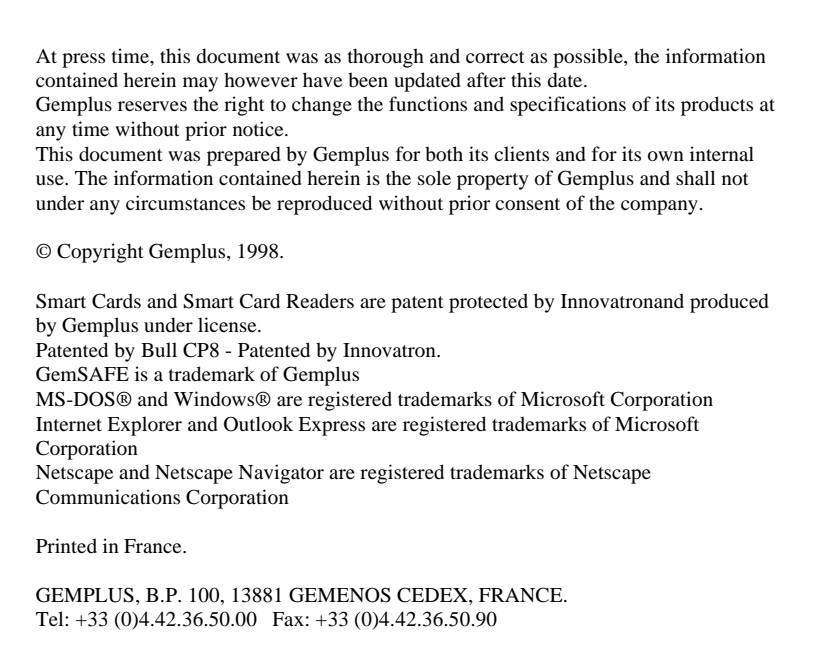

Document Reference: E5213241/DPD08271A00

# **IMPORTANT NOTICE**

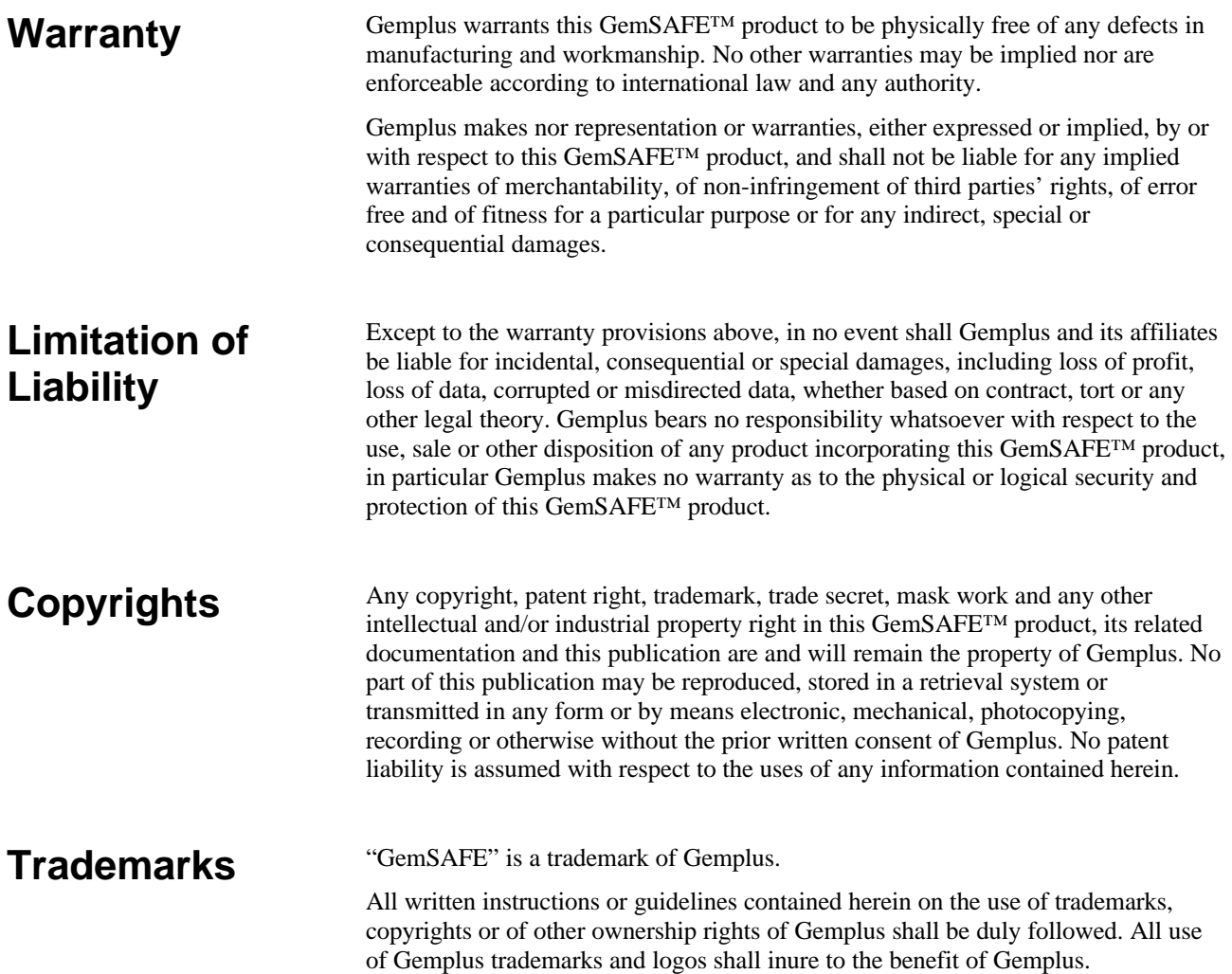

## **CONTENTS**

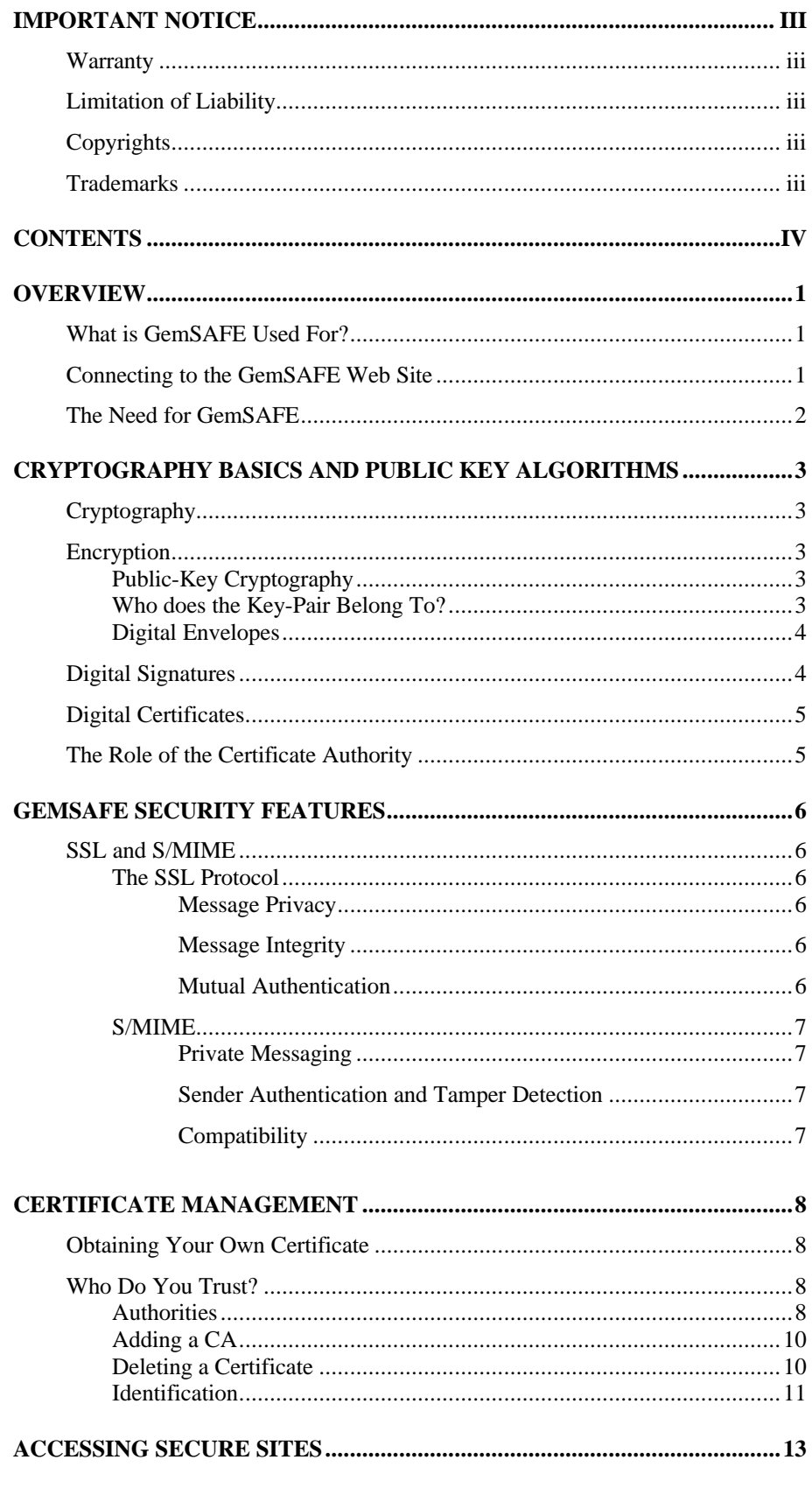

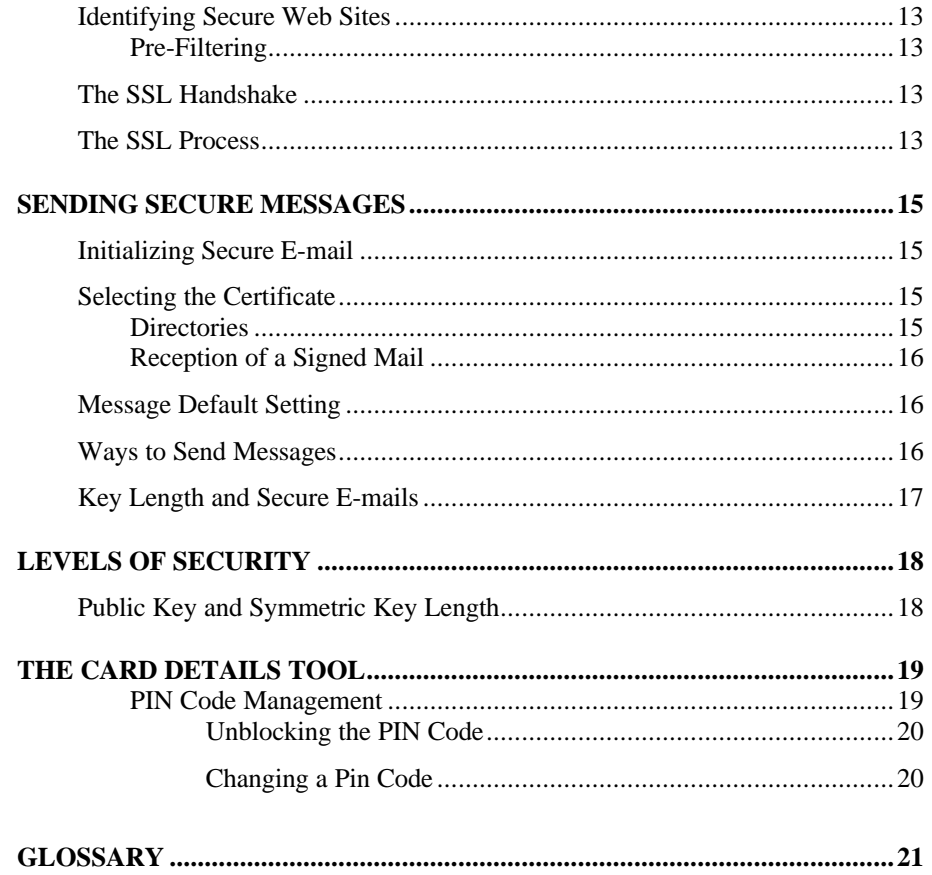

## **OVERVIEW**

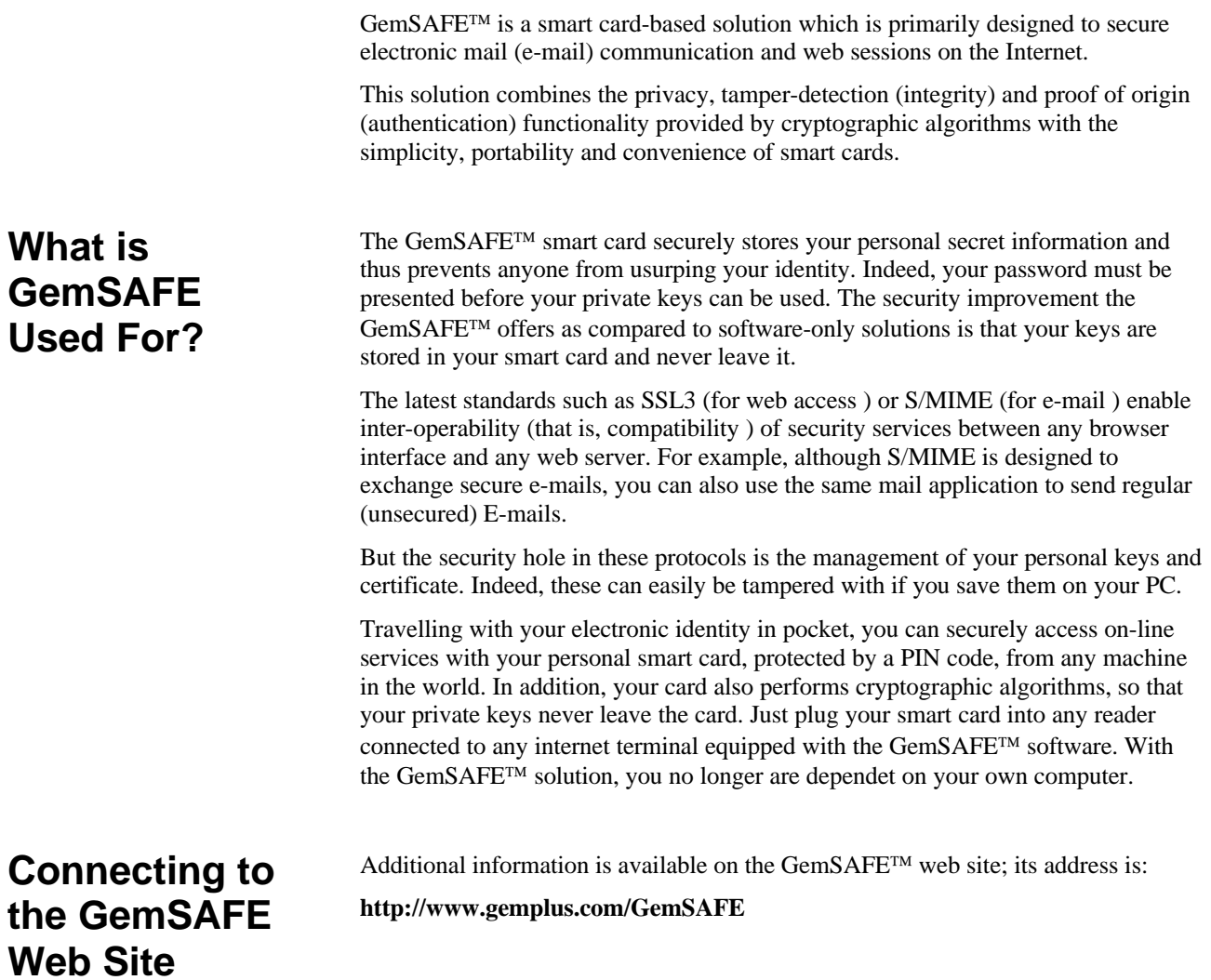

### **The Need for GemSAFE**

Figure 1 illustrates in detail the way GemSAFE™ meets your electronic mail and internet surfing security needs, as it provides added privacy, tamper-detection and authentication.

With this solution, nobody can impersonate you, or read encrypted e-mails meant for you without:

- Having your GemSAFE<sup>TM</sup> card, and,
- Knowing your PIN code.
- **For E-Mail For Web Surfing I Want Privacy I Want Privacy** so that so that Only Intended Recipients can read the e-mails Nobody can eavesdrop on conversations I have I send. with servers. Only I can read the e-mails others send me. **Built-In Browser Security Features** See **1. Built-In Browser Security Features I Want Tamper Detection (Integrity) I Want Tamper Detection (Integrity)** so that so that Any modification of the data en route is detected. I can be sure the e-mail has not been modified en route. **I Want Proof of Identity (Authentication) I Want Proof of Origin (Authentication)** so that so that I am sure I know who the server really is. I am sure I know who really sent the mail. The server can find out who I am (if it so wishes). Others can be sure that e-mails I send really See **3.** come from me. See **2.**

#### **Why Do I Need Security ?**

#### **Why Do I Need GemSAFE ?**

- **1.** To read secure e-mails sent to me, I need my card and my PIN code.
- **2.** To prove to others that an e-mail comes from me, I need my card and PIN code.
- **3.** To prove to a www server who I am, I need my card and PIN code.

#### **Figure 1 - The Purpose of the GemSAFE Solution**

The improvement provided by the use of the GemSAFE<sup>TM</sup> card (as opposed to software-only solutions) consists of:

- The fact the keys never leave your smart card
- PIN code protection of key use
- $GemSAFE^{TM}$  portability: you are no longer restricted to a single PC. You can use your GemSAFE™ card from any PC connected to the Net anywhere in the world, provided the GemSAFE™ software is installed on it.

## **CRYPTOGRAPHY BASICS AND PUBLIC KEY ALGORITHMS**

*Note: If you are familiar with cryptographic concepts and with public-key cryptographic systems in particular, you may wish to skip this chapter.*

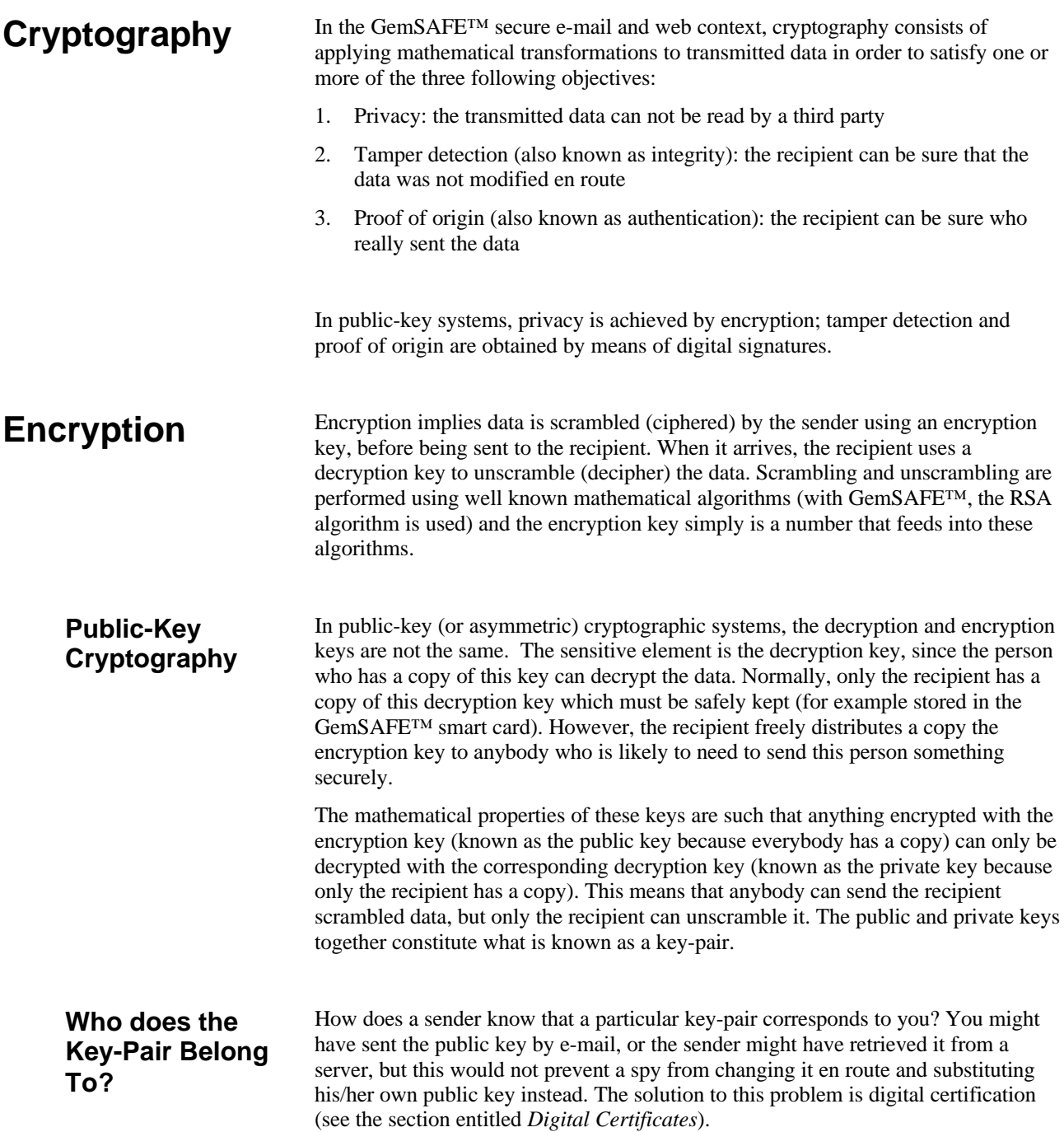

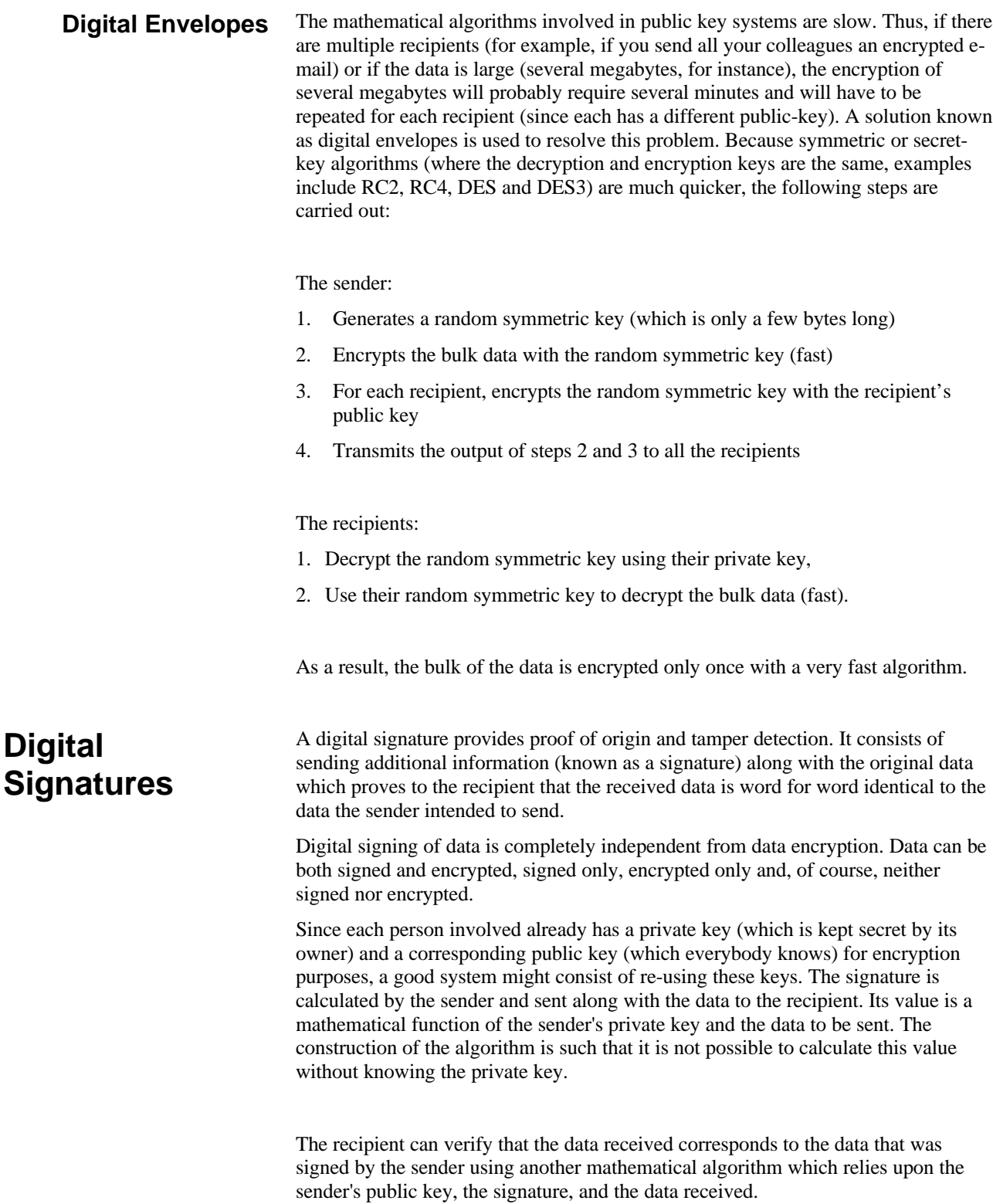

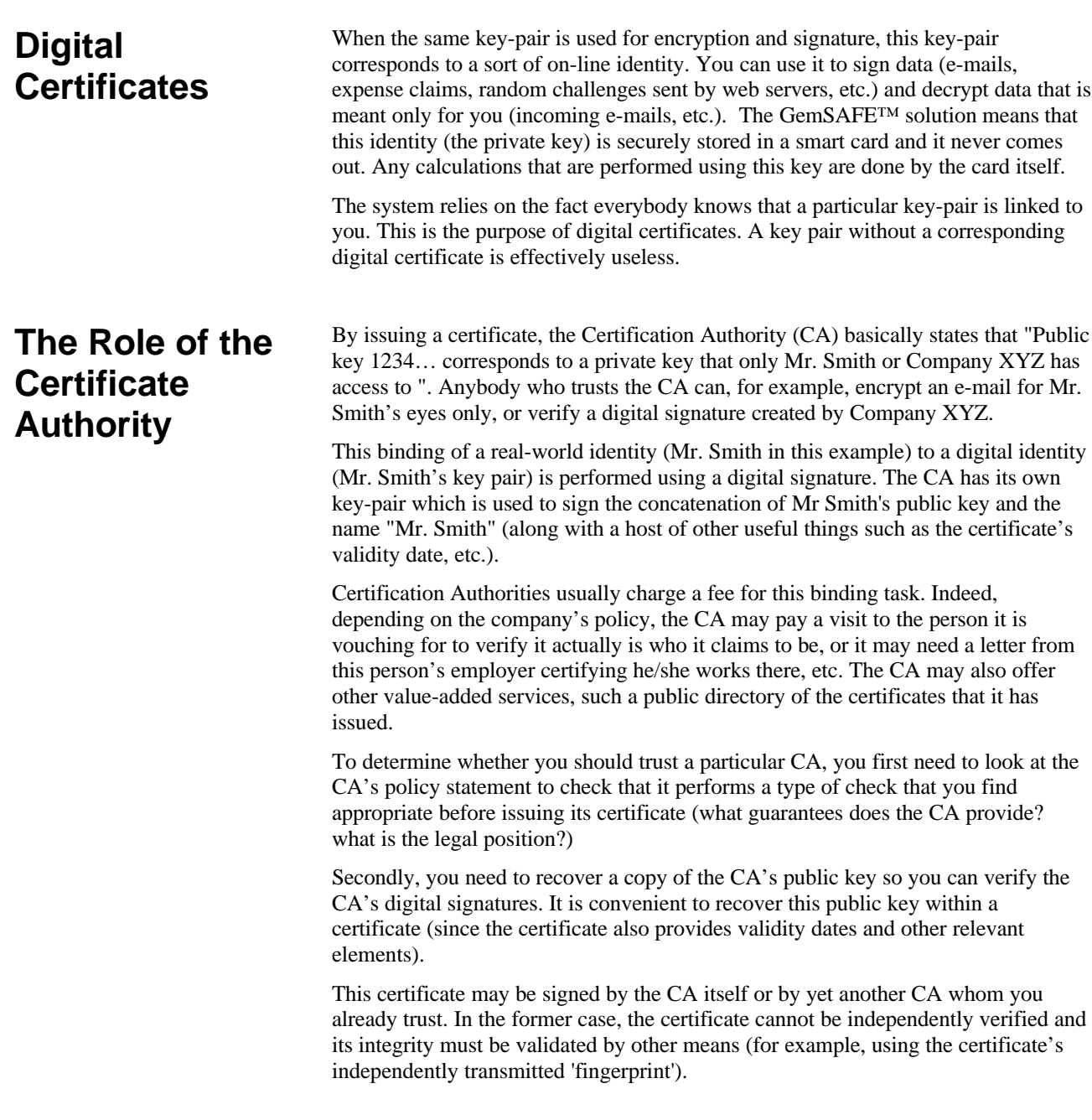

## **GEMSAFE SECURITY FEATURES**

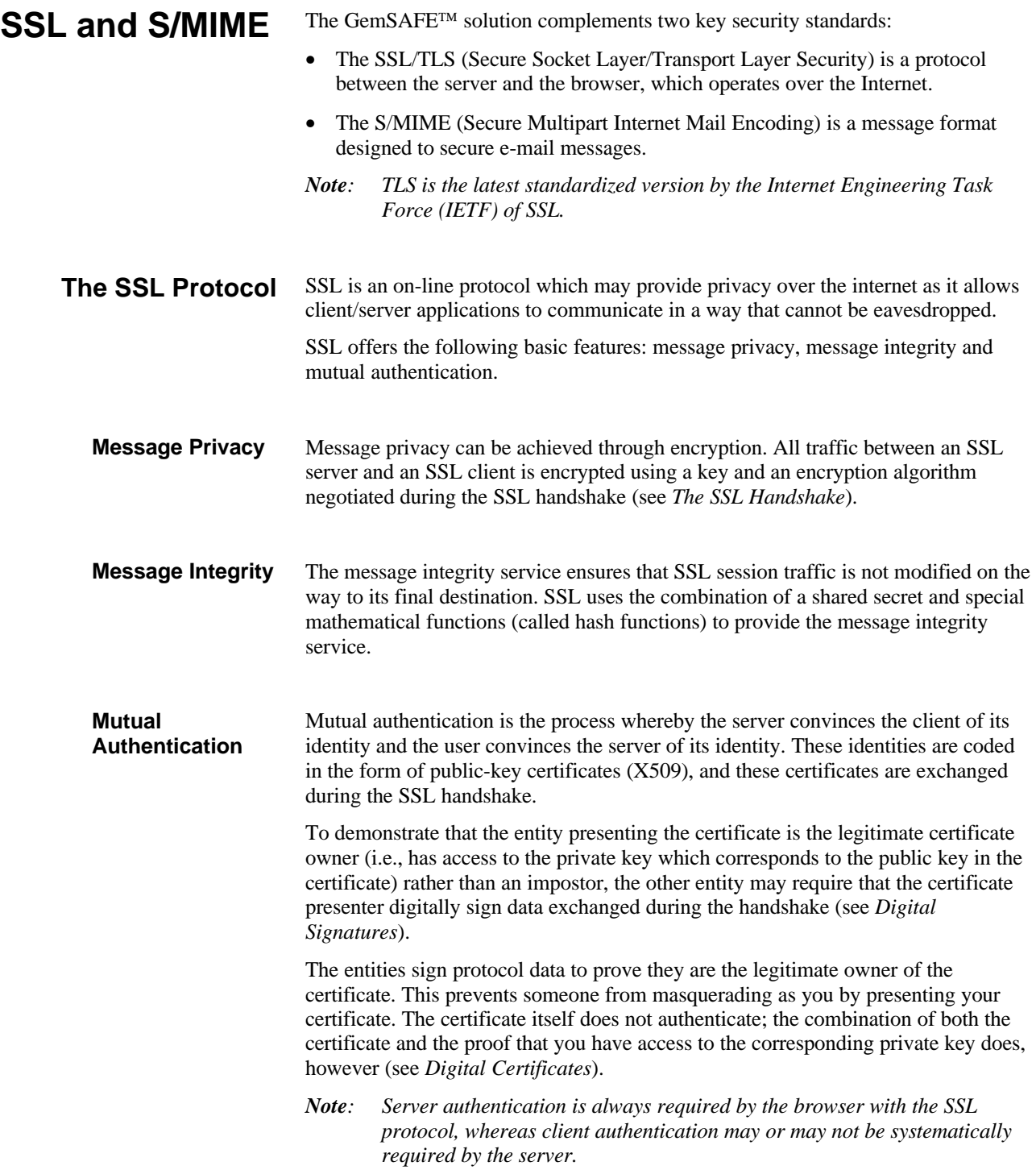

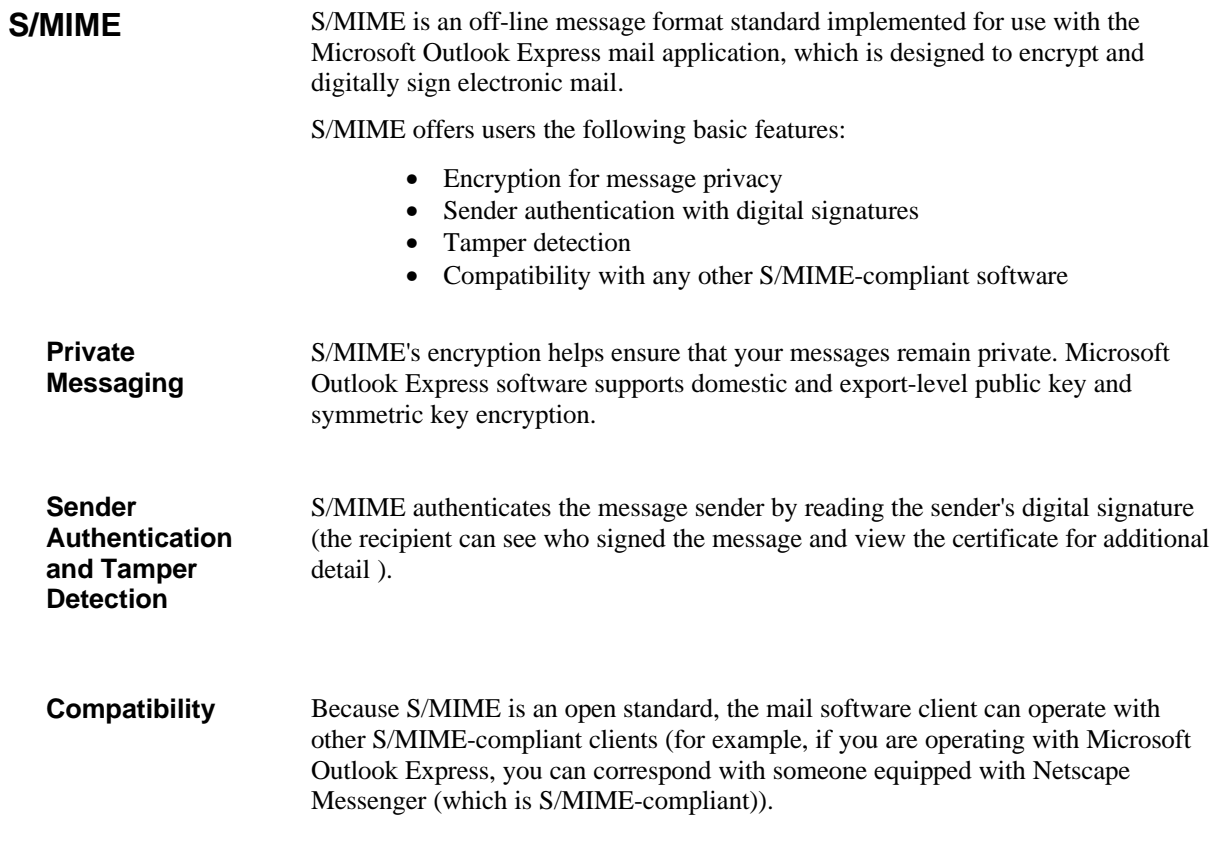

## **CERTIFICATE MANAGEMENT**

If you do not already have a preferred Certificate Authority (CA) who will issue your certificate, you can find a list of CAs on the GemSAFE<sup>TM</sup> site (**http://www.gemplus.com/GemSAFE**). Some of these CAs offer free certificates for testing and demonstration purposes.

## **Obtaining Your Own Certificate**

- 1. Contact a CA.
- 2. Fill out the required information. This data varies with each CA, but it usually includes at least your name and e-mail address.

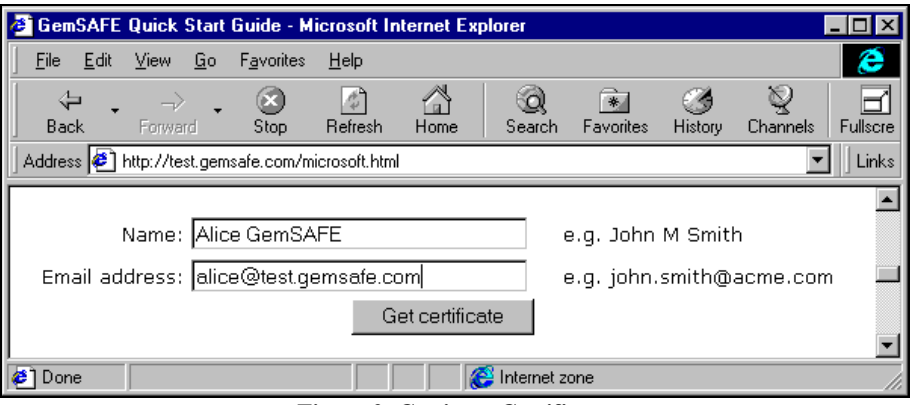

**Figure 2- Getting a Certificate**

Once you have received your certificate, you can view it by clicking **View**, **Internet Options**, **Content**, **Certificates** and **Personal**. All your certificates are then displayed. Bear in mind you can only store one certificate in your card at a time. All other certificates are located in the software.

If you need to change the certificate in your card, see *Deleting a Certificate*.

If your GemSAFE™ card contains a certificate that was not installed using IE4 on your PC, you need to initialize the PC for this certificate using the GemSAFE™ Card Details tool. (See *The Card Details Tool*).

#### **Who Do You Trust? Authorities**

When you first try to access a secure web site or receive a secure e-mail, you may receive a message stating that the CA which signed the server's certificate (or another user's certificate) is unknown. This simply means that your browser does not have a certificate for this CA and that you need to add it to your list if you want to proceed with a secure web session or verify a user's certificate.

*Note: Your browser already has a number of Certificate Authorities it accepts by default. To view this list of CAs click View, Internet Options,Content, Certificates , then click Authorities.*

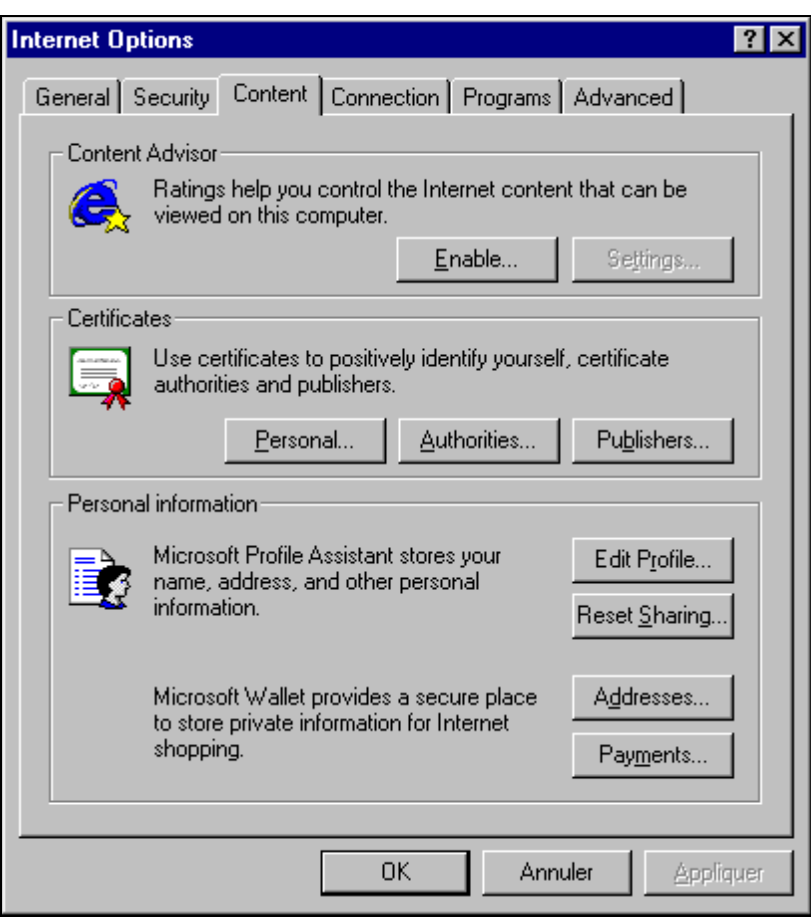

**Figure 3- The Internet Options Content Screen**

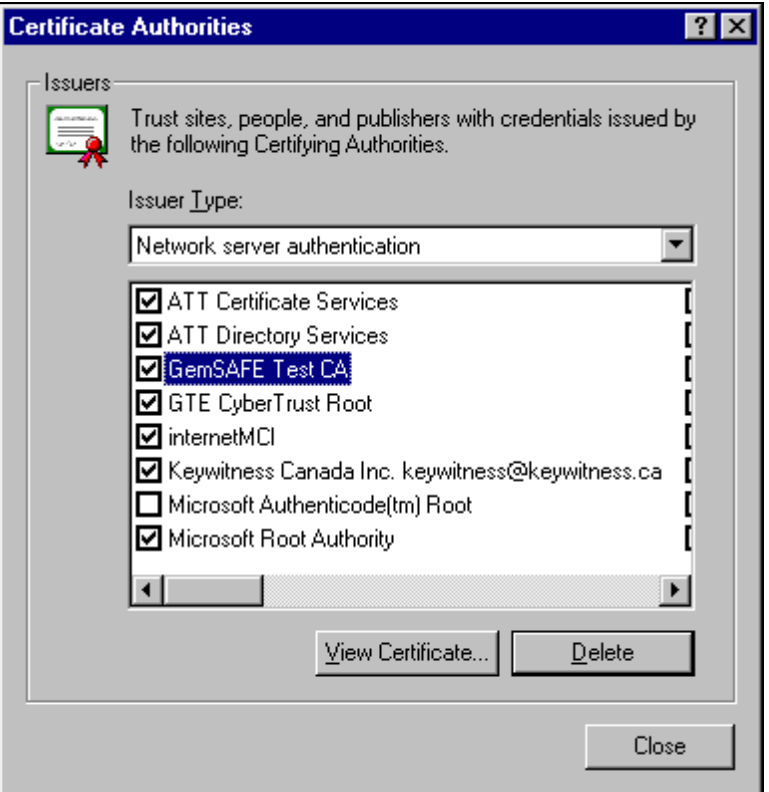

**Figure 4- List of Trusted Certificate Authorities**

#### **Adding a CA**

The process of adding a CA to your browser's list consists of getting the CA's certificate over the Internet (using a directory, for instance) and verifying its integrity by checking that its fingerprint (a digest of the certificate) matches the fingerprint sent to you by independent means.

In practice, from the CA's web site, download the CA's certificate. The New CA's certificate is displayed (see Figure 5).

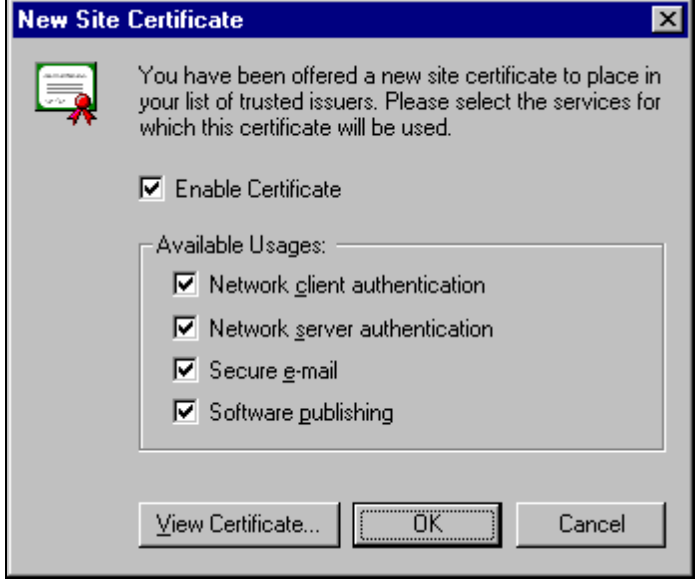

**Figure 5 - Adding a New CA's Certificate**

If you click **OK**, the message "Do you want to ADD the following certificate to the Root Store?" is displayed. Click **Yes**.

You thus confirm the installation of the new CA's certificate.

#### **Deleting a Certificate**

A GemSAFE<sup>™</sup> card is only designed to store one certificate at a time. If you have a certificate on your card and wish to obtain a new one, the old certificate will automatically be deleted.

To view your current certificate, click:

- **View**
- **Internet Options**
- **Content**
- **Personal**

Figure 6 shows the **Properties** screen which is displayed at this point.

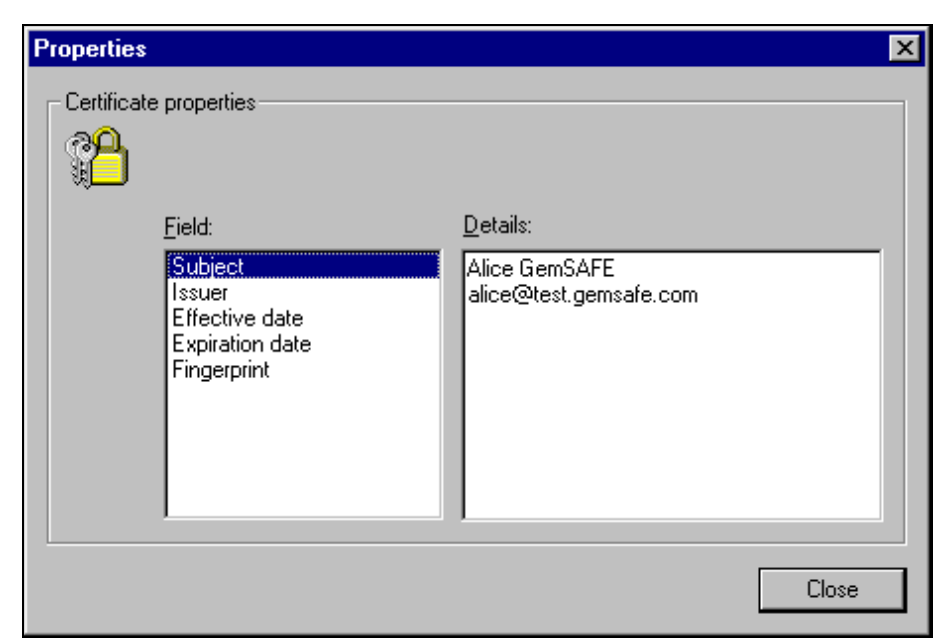

**Figure 6 - Viewing Your Certificates**

To verify that the CA's certificate is valid, you need the CA's public key beforehand (it is located in the CA's certificate). It may be obtained in various ways (including an e-mail from the CA, the CA's web site, a directory...). **Identification**

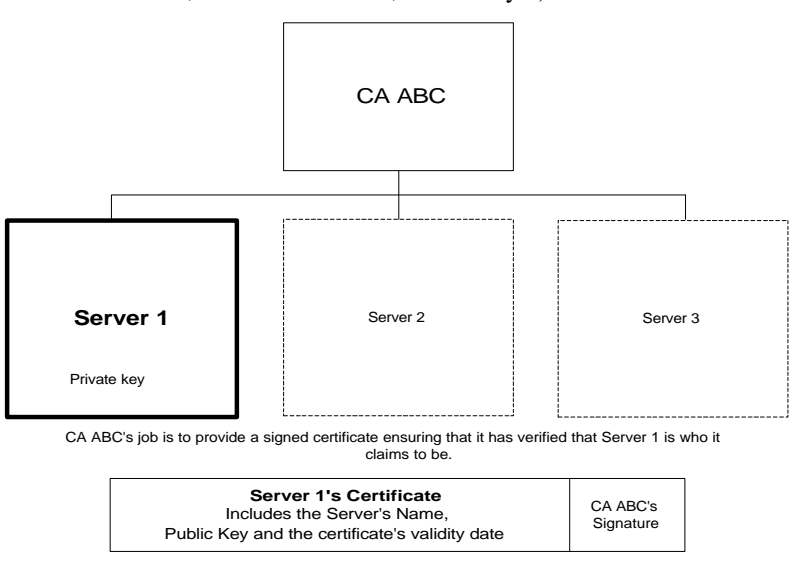

**Figure 7 - The Server, the CA and the Signed Certificate**

To send someone a secure mail, you need to add this person's certificate to your address book, and in order to do this, you must first receive a signed mail from your intended recipient or look up this recipient's certificate in a directory.

To view your address book from within Microsoft Outlook Express, click:

- **Tools**
- **Address Book**

Figure 8 shows the **Address Book** screen which is displayed at this point.

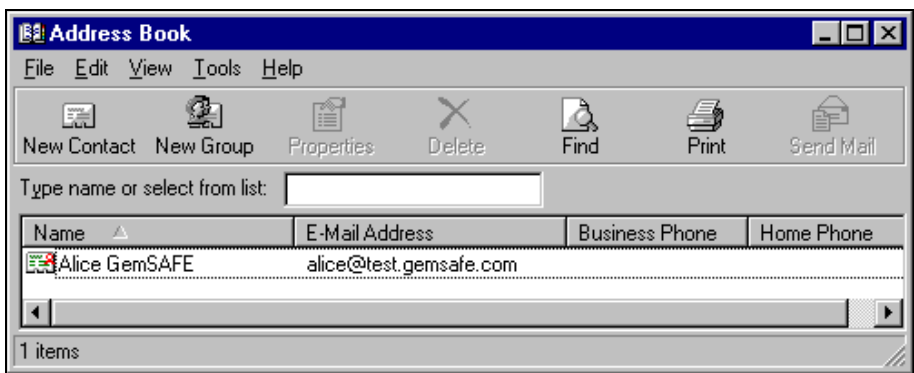

**Figure 8 - The Address Book**

If you double click a name in the address book list, the properties related to this address book entry are displayed (see Figure 9).

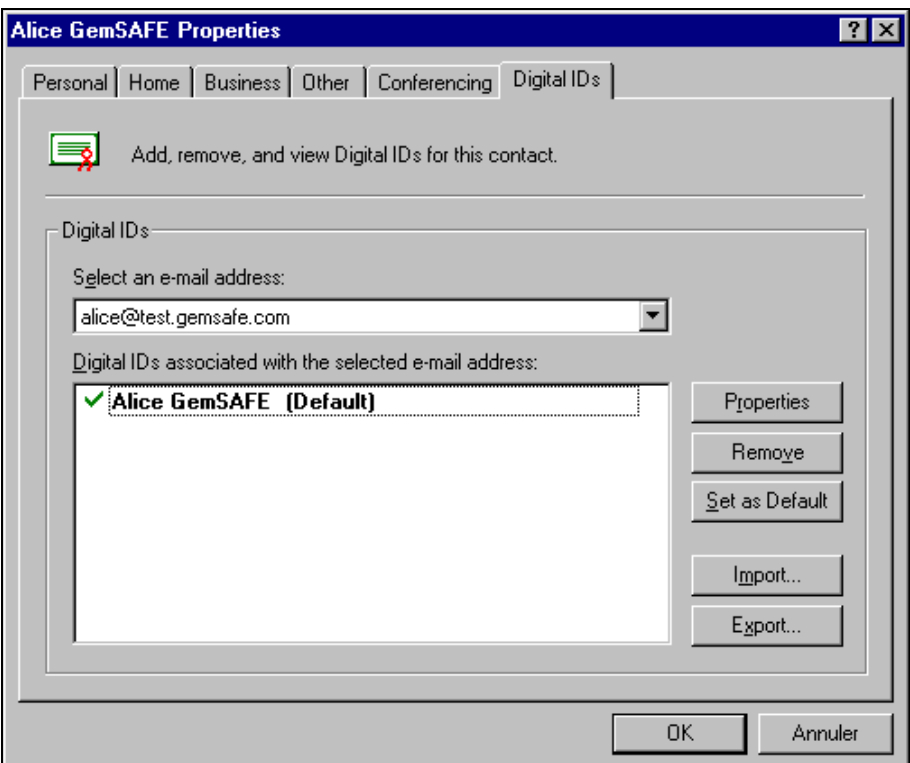

**Figure 9 - Address Book Properties**

## **ACCESSING SECURE SITES**

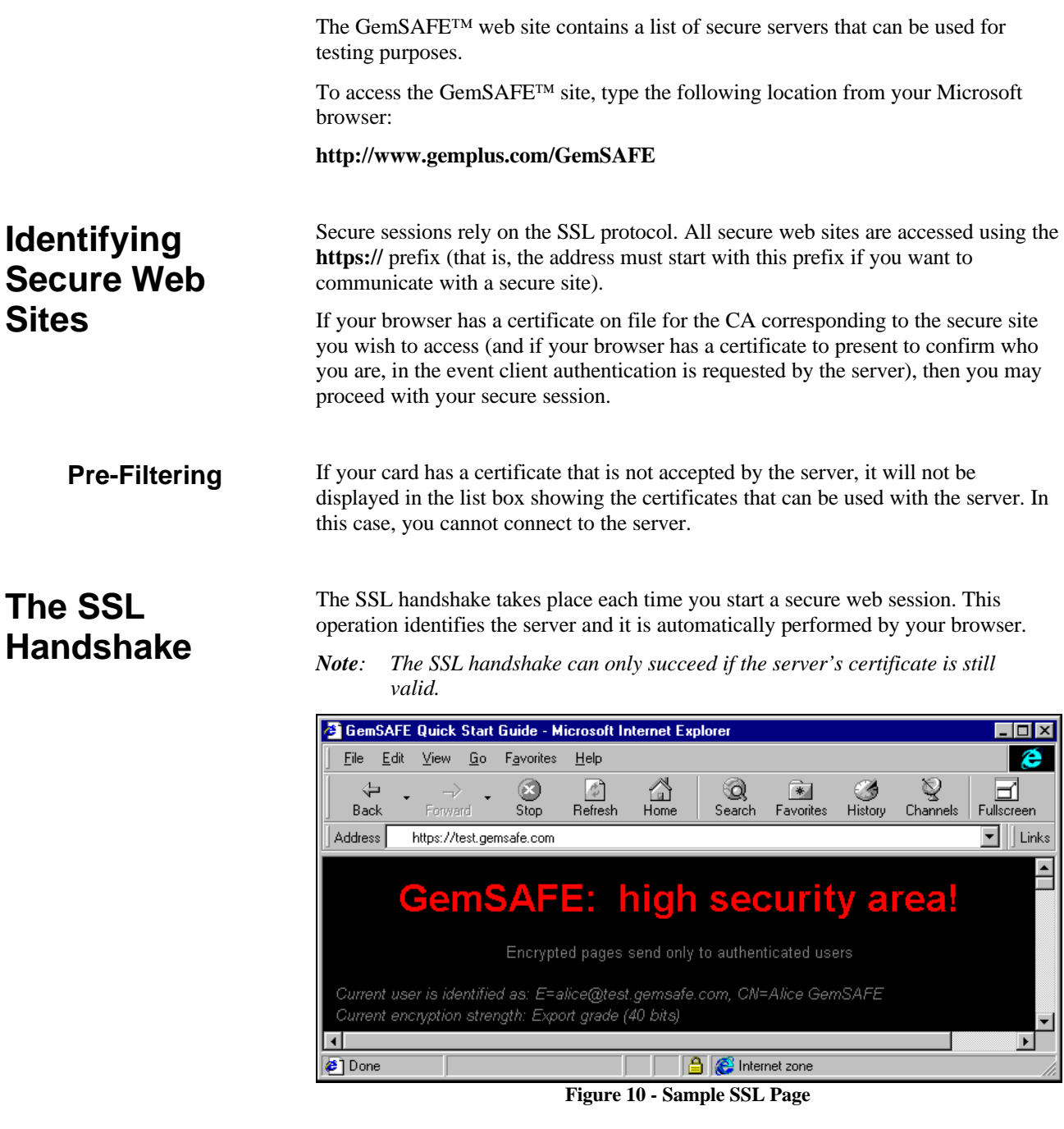

**The SSL Process**

If you want to have a secure web session with Server 1, you may want to make certain that Server 1 is indeed who it claims to be (the real Server 1 and not another entity impersonating it). In this case, you will want a certificate ensuring this from Server 1's CA. Of course, you also will have to make sure that the certificate you receive comes from the genuine CA and not from some entity impersonating it!

1. You start the SSL operation by sending the server a random number. The server returns a certificate and a signature of the random number. The certificate provides the server's public key, and the signature proves that the server currently has the private key corresponding to the certificate it is sending.

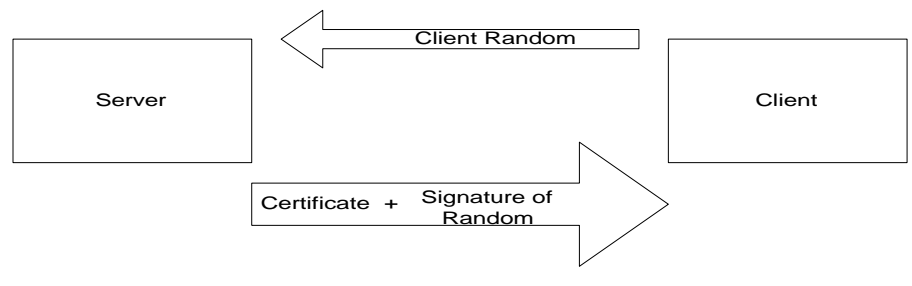

**Figure 11 - The SSL Process**

- 2. Now the CA's signature needs to be verified. This is done by comparing the CA's public key obtained in the certificate received in the previous step to the public key in a certificate obtained by other means (usually from a directory or a public list).
- 3. Your browser now checks that the name in the certificate matches the name you typed (e.g., test.gemsafe.com).

## **SENDING SECURE MESSAGES**

### **Initializing Secure E-mail**

To initialize your secure e-mail, you need to link your certificate to your mail account. To do so, open Microsoft Outlook Express and click:

- **Tools**
- **Accounts**
- Select the **Mail** tab
- Select the mail account to be used from the list displayed

Click:

- **Properties**
- **Security**

and verify that the box next to "Use a digital id when sending secure messages from *XYZ* address" is checked.

If this is greyed, check that the E-mail address in your certificate corresponds to that configured for Microsoft Outlook Express.

#### **Selecting the Certificate**

Before you are ready to send someone an encrypted message, you need a current certificate for this person.

To this effect, you need to receive a signed mail from this person, or you need to look up this person's certificate (from a directory, for example), to compare it with the signed certificate you received.

*Note: When you want to send an encrypted mail to a list of persons, you need a certificate for each addressee, or your mail will not go out to anyone.*

#### **Directories**

- **Edit**
- **Find People**

To locate a user in a directory, click:

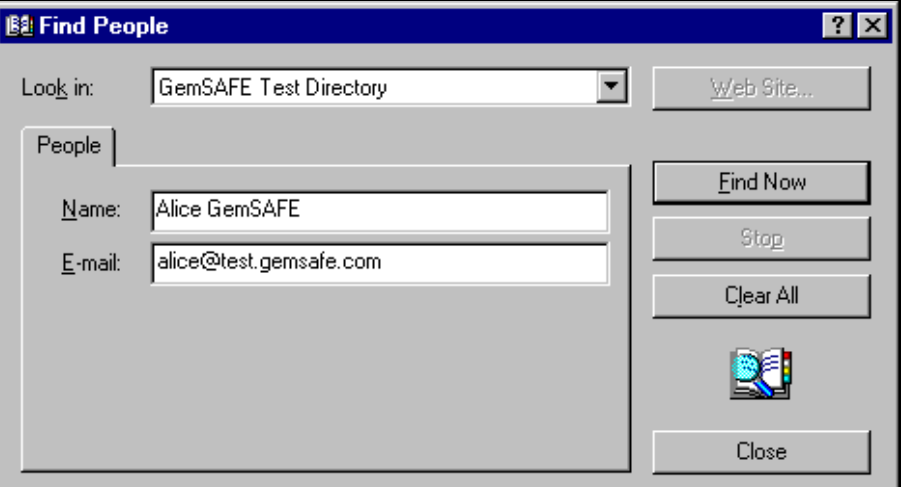

**Figure 12 - Finding Someone Using a Directory**

#### **Reception of a Signed Mail**

People's certificates are not stored automatically by your browser. Thus, you need to add the user and the user's certificate to your address book. To do so, when you are in the incoming message signed by that person, click:

- **Tools**
- **Add to Address Book**

#### **Message Default Setting**

To change the default setting, click:

- **Tools**
- **Options**
- **Security**
- **Secure Mail**

At this point, you may opt to digitally sign all messages or to encrypt the contents and attachments for all outgoing messages, thus turning the security on by default.

To view the list of people you know (that is, for which you may or may not have a certificate), click:

- **Tools**
- **Address Book**

Select the person by double-clicking the name.

Now click **Digital Ids** to view the certificates associated with the user.

Your browser also automatically checks that the name in the e-mail address you are writing to corresponds to the name in the certificate.

Similarly, when you receive a message, your browser checks that the e-mail address of the sender matches the sender's certificate.

### **Ways to Send Messages**

- 1. My message is "Hello". I send it in plain-text.
- 2. My message is "Hello". I encrypt it using the recipient's certificate (which includes the recipient's public key). I have obtained this certificate either from a public source of information, such as a directory, or from a previous mail the recipient sent me in the past. The message becomes "gobbledigook". The recipient deciphers it using his/her private key. This provides confidentiality and privacy.
- 3. My message is "Hello". I send it in plain-text with my signature and my digital certificate (which includes my public key). The certificate may be used by the recipient to verify my signature. This provides authenticity and integrity.
- 4. My message is "Hello". I concatenate this message with my signature and my certificate and encipher the result. This is equal to 3. plus 2. and it therefore provides privacy, authenticity and integrity.

### **Key Length and Secure E-mails**

There are various levels of security depending on the length of the keys used. This length is primarily dictated by the laws of the country you are in. If you are located in the USA, for instance, you may be able to generate keys of a length of 168 bits. However, in the international version of Netscape the maximum authorized key length is 40 bits. Thus, a message sent from the USA using a 168-bit key cannot be deciphered in France, for example (where browsers do not have a 168-bit option for the key length).

Therefore, bear in mind what the addressee's cryptographic capacity is before sending the message, or it may be impossible for this person to read your message!

Your preferred algorithm can be viewed by clicking:

- **Tools**
- **Options**
- **Security**
- **Advanced Settings**

For additional information about key lengths, see *Levels of Security*.

## **LEVELS OF SECURITY**

There are different versions of the Microsoft browsers. The length of the keys your browser uses depends on U.S. export rules and on applicable regulations in your country.

## **Public Key and Symmetric Key Length**

Outside of the United States, the length of the RSA public/private key pair (which is used for signing, verifying, etc.) is often limited to 512 bits, while the symmetric key (used for bulk encryption) usually is 40 bits long.

Therefore, depending on the country you are located in, you may find you have many or few options to choose from, to set the key length.

*Note: The symmetric key length is determined by both the browser and the card.*

## **THE CARD DETAILS TOOL**

Under Windows95 and WindowsNT 4.0, if you have not recovered a certificate using Microsoft IE on the same PC you plan to use SSL/SMIME with, then you need to initialize the PC the first time you use your smart card with this certificate.

Click:

- The Windows **Start** Menu
- **Programs**
- **GemSAFE Card Details**

Follow the instructions as they appear on the screen.

The GemSAFE Card Details Tool also provides a status of the certificate and keys in the card, and PIN code management.

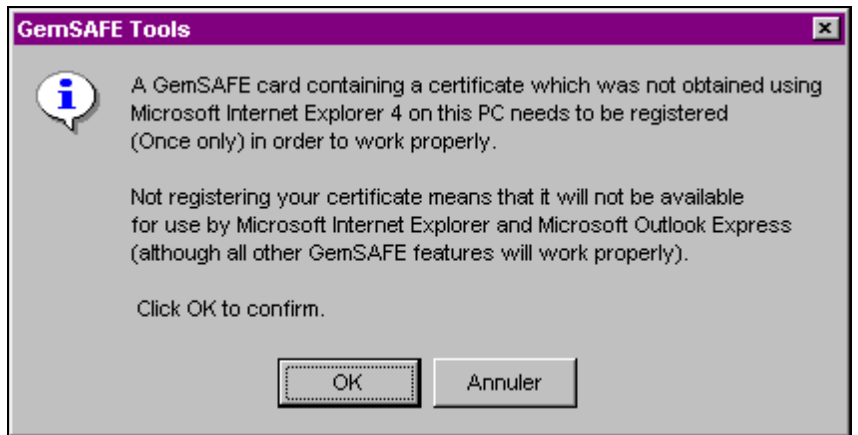

**Figure 13 - Certificate Registration**

Your GemSAFE<sup>TM</sup> card is protected by a PIN code. This PIN code must be four to eight digits long. **Management**

> Three wrong PIN code presentations lock the card and therefore prevent its further use. To access the PIN code management section from the GemSAFE Card Details, click:

- **PIN**
- **Verify User PIN**

**PIN Code**

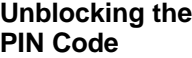

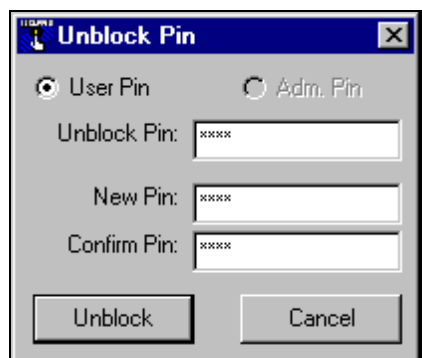

**Figure 14 - Unblocking the PIN Code**

If your PIN code is blocked, click:

- **PIN**
- **Unblock**

Follow the instructions as they appear on the screen.

#### To change either your user or your adminstration (unblocking) PIN code, click: **Changing a Pin Code**

- **PIN**
- **Change**

Select either your user PIN code or your administrative PIN code. Enter your old password and the new one as per instructions on the screen.

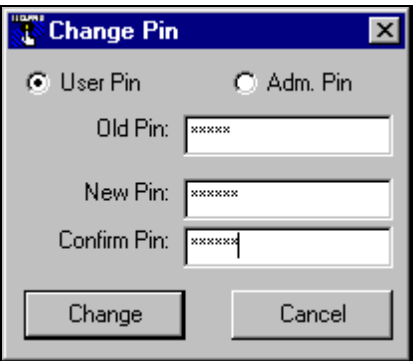

**Figure 15 - Changing the PIN Code**

Your PIN code must not exceed a length of eight digits.

*Note: The default is 1 2 3 4 for both the user and the administrative PIN codes.*

# **GLOSSARY**

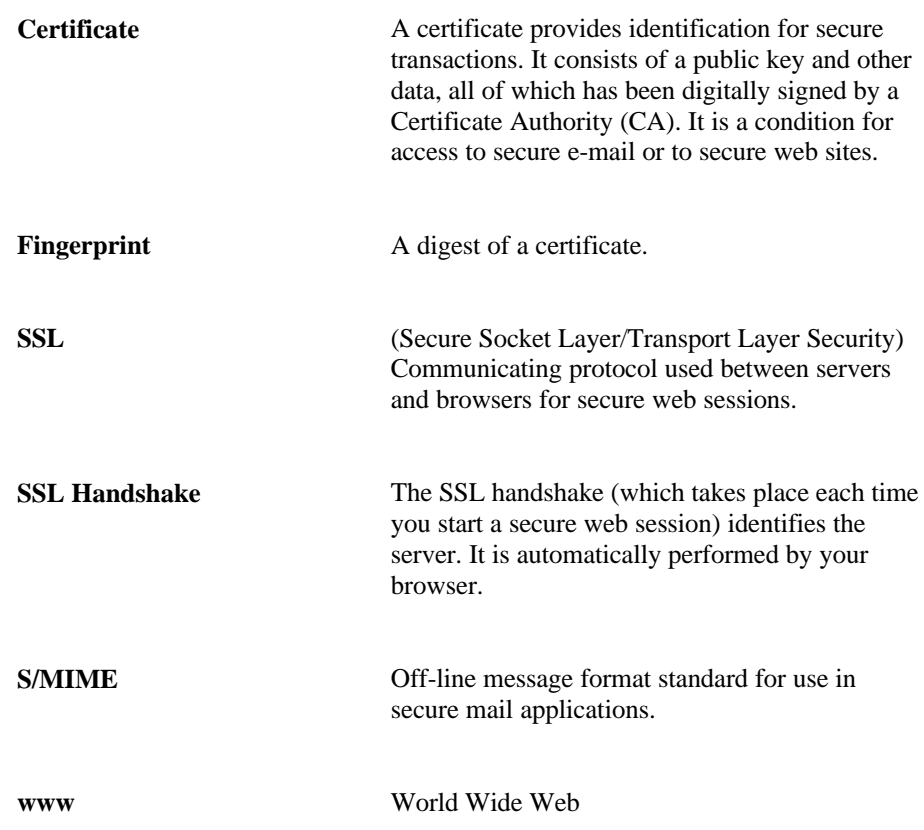